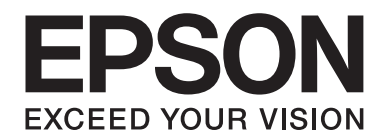

# **Font Guide**

NPD4186-00 EN

# **Contents**

### **Copyright and Trademarks**

### Chapter 1 Working with Fonts

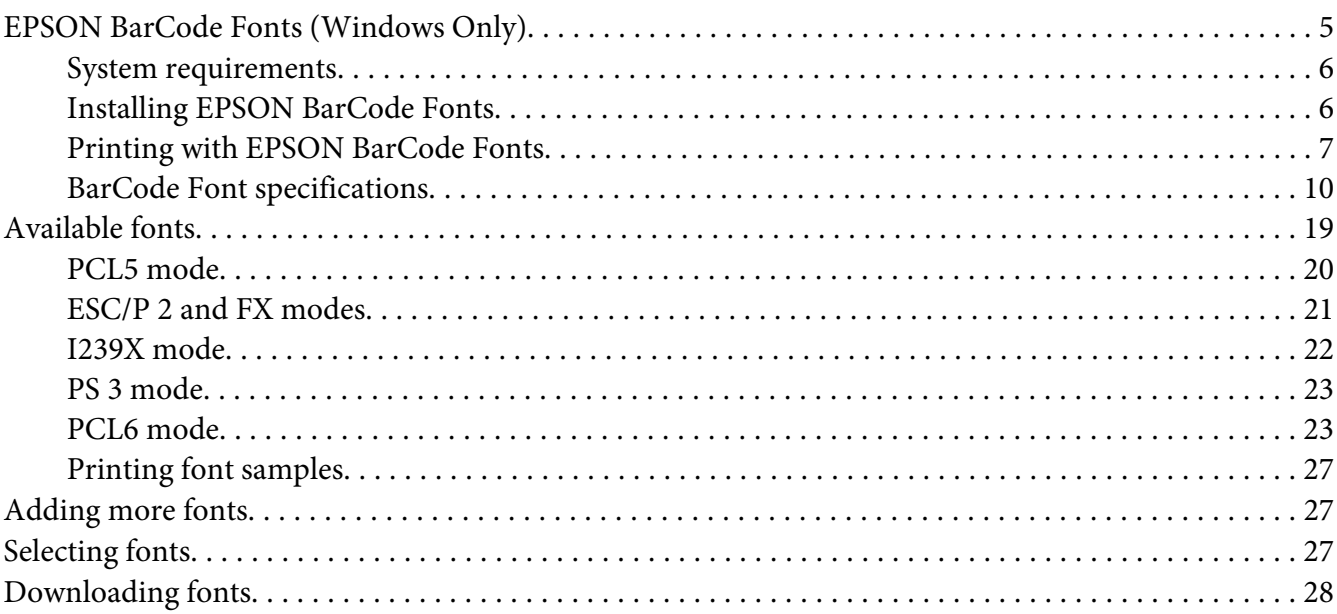

#### Chapter 2 Symbol Sets

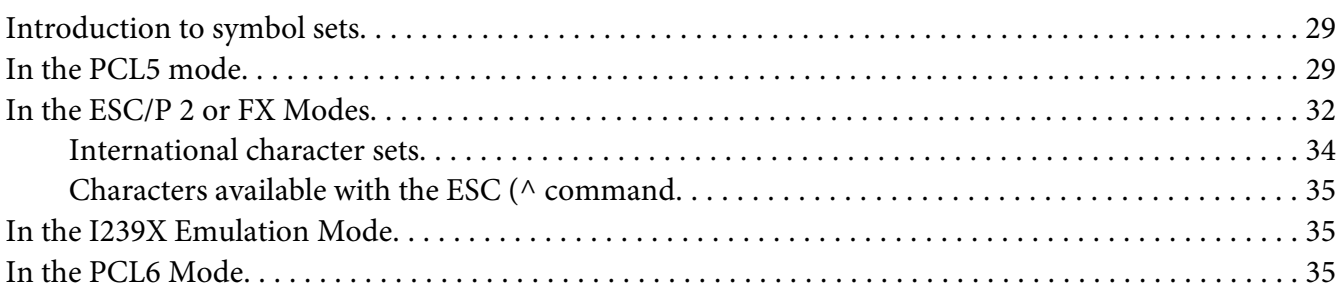

#### **Index**

# <span id="page-2-0"></span>**Copyright and Trademarks**

No part of this publication may be reproduced, stored in a retrieval system, or transmitted in any form or by any means, mechanical, photocopying, recording, or otherwise, without the prior written permission of Seiko Epson Corporation. No patent liability is assumed with respect to the use of the information contained herein. Neither is any liability assumed for damages resulting from the use of the information contained herein.

Neither Seiko Epson Corporation nor its affiliates shall be liable to the purchaser of this product or third parties for damages, losses, costs, or expenses incurred by purchaser or third parties as a result of: accident, misuse, or abuse of this product or unauthorized modifications, repairs, or alterations to this product, or (excluding the U.S.) failure to strictly comply with Seiko Epson Corporation's operating and maintenance instructions.

Seiko Epson Corporation and its affiliates shall not be liable against any damages or problems arising from the use of any options or any consumable products other than those designated as Original Epson Products or Epson Approved Products by Seiko Epson Corporation.

Features Zoran Corporation Integrated Print System (IPS) for print language emulation.

#### **ZORAN**

A part of the ICC Profile contained within this product was created by Gretag Macbeth ProfileMaker. Gretag Macbeth is the registered trademark of Gretag Macbeth Holding AG Logo. ProfileMaker is the trademark of LOGO GmbH.

IBM and PS/2 are registered trademarks of International Business Machines Corporation. Microsoft® and Windows® are registered trademarks of Microsoft Corporation in the United States of America and other countries.

Apple® and Macintosh® are registered trademarks of Apple, Inc.

EPSON and EPSON ESC/P are registered trademarks and EPSON AcuLaser and EPSON ESC/P 2 are trademarks of Seiko Epson Corporation.

Coronet is a trademark of Ludlow Industries (UK) Ltd.

Marigold is a trademark of Arthur Baker and may be registered in some jurisdictions.

CG Times and CG Omega are trademarks of Agfa Monotype Corporation and may be registered in certain jurisdictions.

Arial, Times New Roman and Albertus are trademarks of The Monotype Corporation and may be registered in certain jurisdictions.

ITC Avant Garde Gothic, ITC Bookman, ITC Zapf Chancery and ITC Zapf Dingbats are trademarks of International Typeface Corporation and may be registered in some jurisdictions.

Antique Olive is a trademark of Fonderie Olive.

Helvetica, Palatino, Times, Univers, Clarendon, New Century Schoolbook, Miriam and David are trademarks of Heidelberger Druckmaschinen AG which may be registered in certain jurisdictions.

Wingdings is a trademark of Microsoft Corporation and may be registered in some jurisdictions.

Bitstream is a registered trademark of Bitstream Inc. registered in the United States Patent and Trademark Office and may be registered in certain jurisdictions.

Swiss is a trademark of Bitstream Inc. registered in the United States Patent and Trademark Office and may be registered in certain jurisdictions.

Bookman is a trademarks of Kingsley-ATF Type Corporation. All other trademarks are the property of their respective owners.

HP and HP LaserJet are registered trademarks of the Hewlett-Packard Company.

PCL is the registered trademark of Hewlett-Packard Company.

Adobe, the Adobe logo and PostScript3 are trademarks of Adobe Systems Incorporated, which may be registered in certain jurisdictions.

#### **Note:**

This printer has one of the following sets of fonts built-in as HP compatible fonts.

-- Fonts manufactured by or licensed by Bitstream Inc.

-- Fonts manufactured by or licensed by Monotype Corporation.

These HP compatible fonts are referred to as Bitstream fonts in this manual.

*General Notice: Other product names used herein are for identification purposes only and may be trademarks of their respective owners. Epson disclaims any and all rights in those marks.*

Copyright © 2008 Seiko Epson Corporation. All rights reserved.

# <span id="page-4-0"></span>Chapter 1

# **Working with Fonts**

# **EPSON BarCode Fonts (Windows Only)**

EPSON BarCode Fonts let you easily create and print many types of bar codes.

Normally, bar code creation is a laborious process requiring you to specify various command codes, such as Start bar, Stop bar and OCR-B, in addition to the bar code characters themselves. However, EPSON BarCode Fonts are designed to add such codes automatically, allowing you to easily print bar codes that conform to a variety of bar code standards.

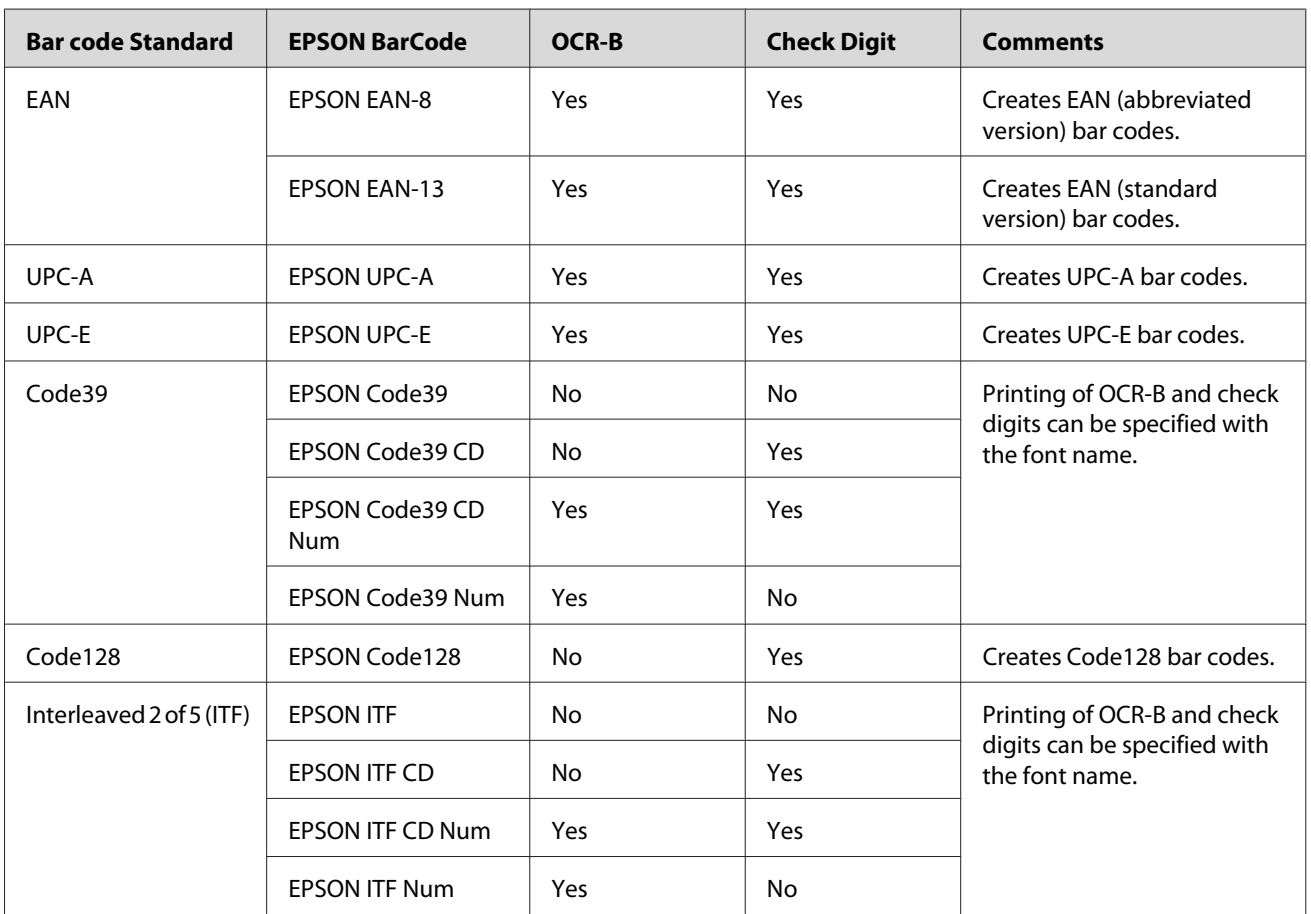

EPSON BarCode Fonts support the following types of bar codes.

<span id="page-5-0"></span>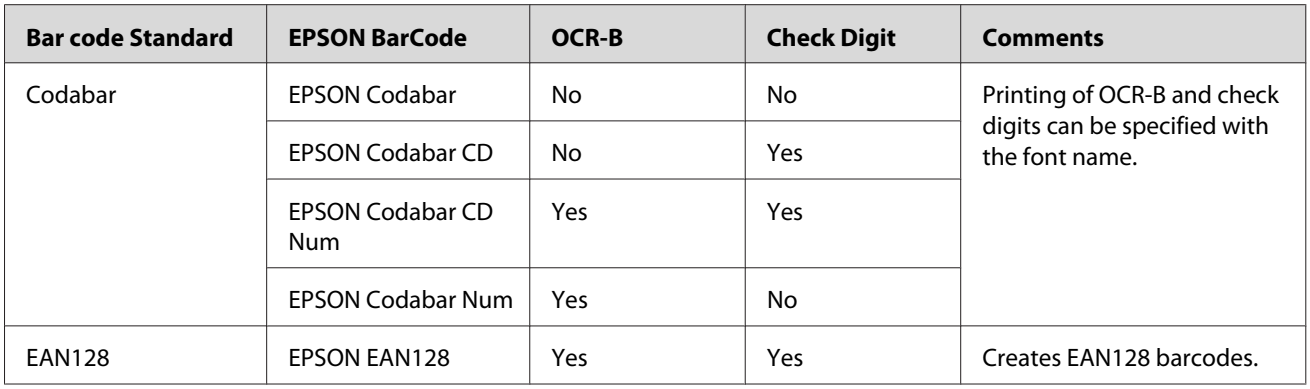

### **System requirements**

To use EPSON BarCode Fonts, your computer system should meet the following requirements:

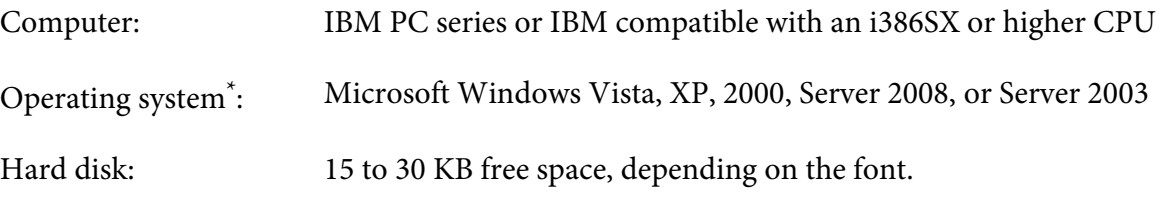

\* EPSON BarCode Fonts can only be used with Epson printer drivers.

# **Installing EPSON BarCode Fonts**

Follow the steps below to install EPSON BarCode Fonts. The procedure described here is for installation in Windows XP; the procedure for other Windows operating systems is nearly the same.

- 1. Make sure that the printer is off and that Windows is running on your computer.
- 2. Insert the printer software CD-ROM in the CD-ROM drive.

#### *Note:*

*If the Epson Installation Program screen does not appear automatically, click*  $\rightarrow$  **Start***, then click* **Computer** *(for Windows Vista or Server 2008) or click the* **My Computer** *icon on the desktop (for Windows XP, 2000 or Server 2003). Right-click the* **CD-ROM** *icon, click* **OPEN** *in the menu that appears, then double-click* **EPSetup.exe***.*

3. If the language section window appears, select your language.

- <span id="page-6-0"></span>4. If the option selection window appears, click **User Installation**.
- 5. When the Epson Installation Program screen appears, click **Custom Install**.
- 6. Click **EPSON BarCode Font**.
- 7. When the software license agreement screen appears, read the statement and then click **Accept**. Then follow the on-screen instructions.
- 8. When installation is complete, click **Exit**.

EPSON BarCode Fonts are now installed on your computer.

# **Printing with EPSON BarCode Fonts**

Follow the steps below to create and print bar codes using EPSON BarCode Fonts. The application featured in these instructions is Microsoft WordPad. The actual procedure may differ slightly when printing from other applications.

1. Open a document in your application and enter the characters you want to convert into a bar code.

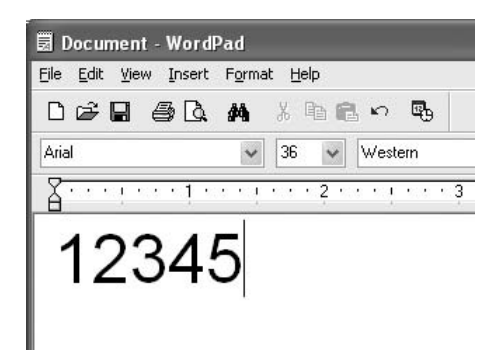

2. Select the characters, then select **Font** from the Format menu.

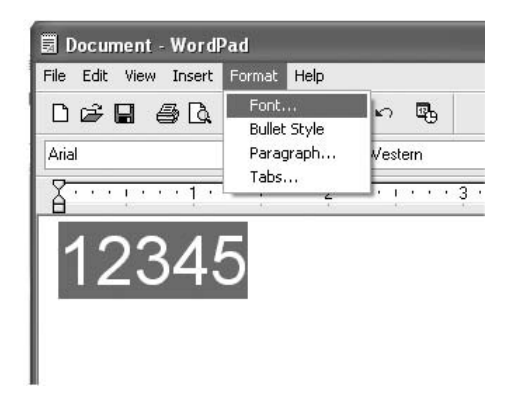

3. Select the EPSON BarCode Font you want to use, set the font size, then click **OK**.

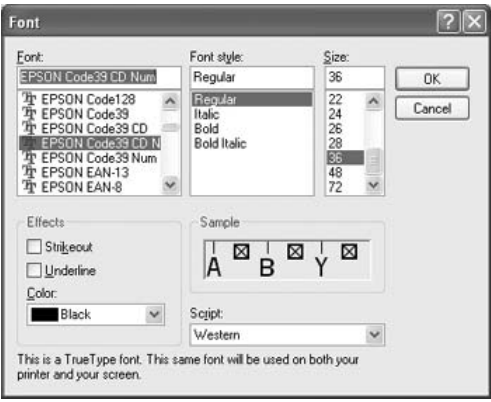

#### *Note:*

*In Windows Vista, XP, 2000, Server 2008, or Server 2003, you cannot use font sizes larger than 96 points when printing bar codes.*

4. The characters you selected appear as bar code characters similar to those shown below.

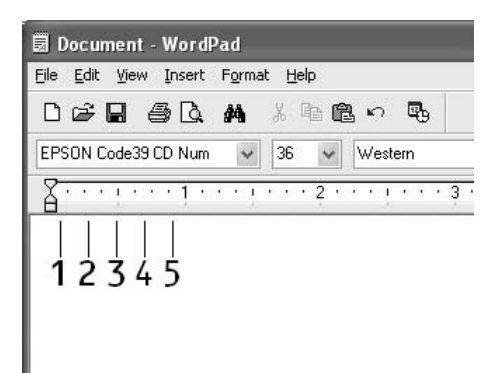

5. Select **Print** from the File menu, select your Epson printer, then click **Properties**. Make the following printer driver settings. Your printer is a Black-and-White printer. See the Black-and-White Printer Driver section in the table below.

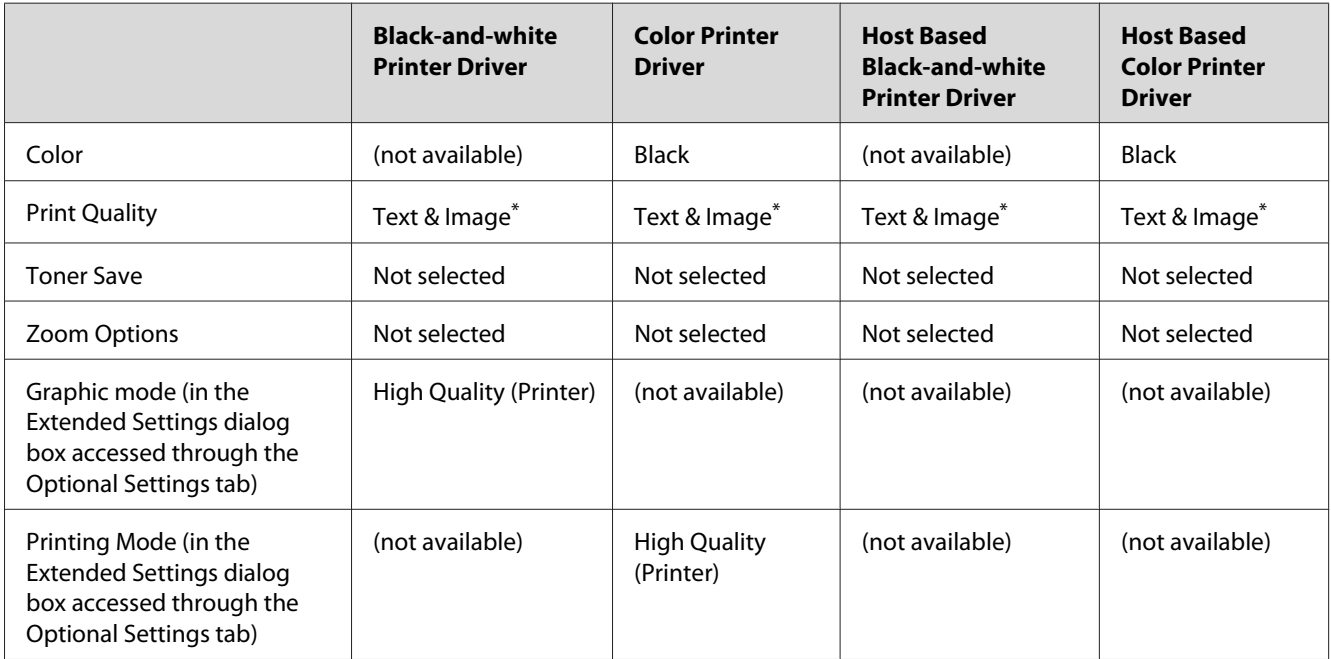

\* These settings are available when the **Automatic** check box is selected on the Basic Settings tab. When the **Advanced** check box is selected, click the **More Settings** button and set the Resolution or Print Quality to **Fine**.

6. Click **OK** to print the bar code.

#### *Note:*

*If there is an error in the bar code character string, such as inappropriate data, the bar code will be printed as it appears on the screen, but it cannot be read by a bar code reader.*

#### <span id="page-9-0"></span>**Notes on inputting and formatting bar codes**

Please note the following when inputting and formatting bar code characters:

- ❏ Do not apply shading or special character formatting, such as bold, italic, or underline.
- ❏ Print bar codes in black and white only.
- ❏ When rotating characters, only specify rotation angles of 90˚, 180˚, and 270˚.
- ❏ Turn off all automatic character and word spacing settings in your application.
- ❏ Do not use features in your application that enlarge or reduce the size of characters in only the vertical or horizontal direction.
- ❏ Turn off your application's auto-correct features for spelling, grammar, spacing, etc.
- ❏ To more easily distinguish bar codes from other text in your document, set your application to show text symbols, such as paragraph marks, tabs, etc.
- ❏ Because special characters such as Start bar and Stop bar are added when an EPSON BarCode Font is selected, the resulting bar code may have more characters than were originally input.
- ❏ For best results, use only the font sizes recommended in "BarCode Font specifications" on page 10 for the EPSON BarCode Font you are using. Bar codes in other sizes may not be readable with all bar code readers.

#### *Note:*

*Depending on the print density, or on the quality or color of the paper, bar codes may not be readable with all bar code readers. Print a sample and make sure the bar code can be read before printing large quantities.*

### **BarCode Font specifications**

This section contains details on the character input specifications for each EPSON BarCode Font.

#### **EPSON EAN-8**

- ❏ EAN-8 is an eight-digit abbreviated version of the EAN bar code standard.
- ❏ Because the check digit is added automatically, only 7 characters can be input.

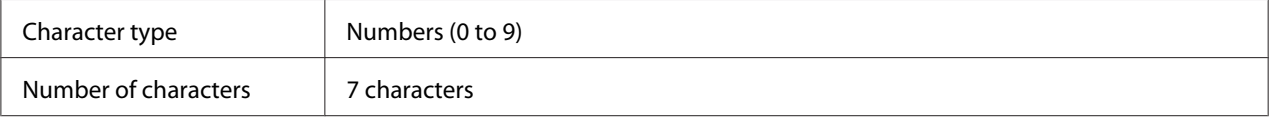

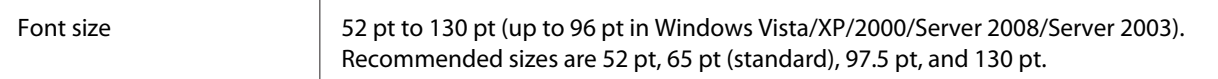

The following codes are inserted automatically and need not be input by hand:

- ❏ Left/Right margin
- ❏ Left/Right guard bar
- ❏ Center bar
- ❏ Check digit
- ❏ OCR-B

#### **Print sample**

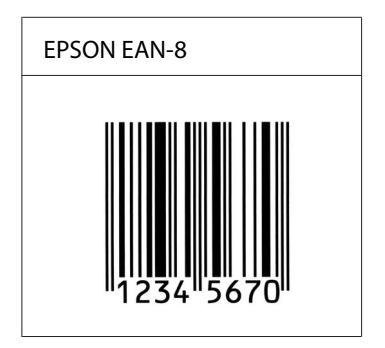

#### **EPSON EAN-13**

- ❏ EAN-13 is the standard 13-digit EAN bar code.
- ❏ Because the check digit is added automatically, only 12 characters can be input.

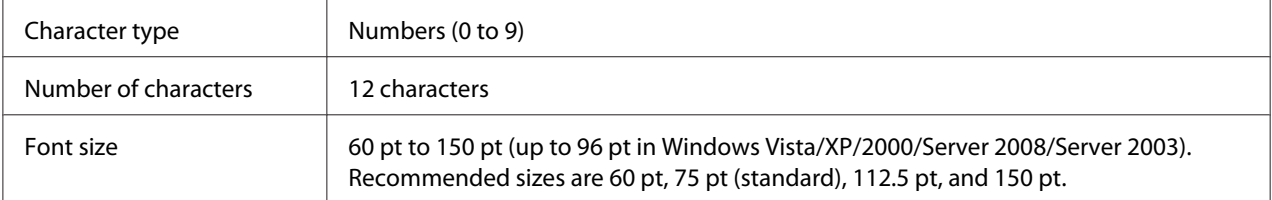

The following codes are inserted automatically and need not be input by hand:

- ❏ Left/Right margin
- ❏ Left/Right guard bar
- ❏ Center bar
- ❏ Check digit
- ❏ OCR-B

#### **Print sample**

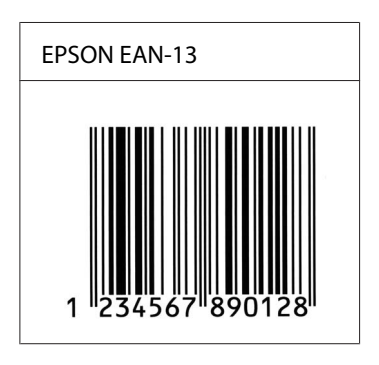

### **EPSON UPC-A**

- ❏ UPC-A is the standard bar code specified by the American Universal Product Code (UPC Symbol Specification Manual).
- ❏ Only regular UPC codes are supported. Supplementary codes are not supported.

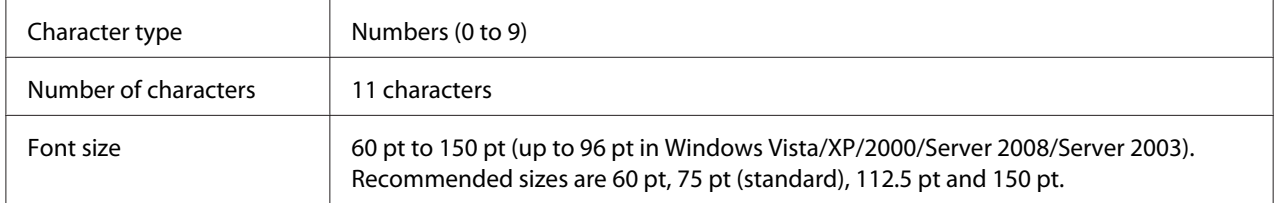

The following codes are inserted automatically and need not be input by hand:

- ❏ Left/Right margin
- ❏ Left/Right guard bar
- ❏ Center bar
- ❏ Check digit
- ❏ OCR-B

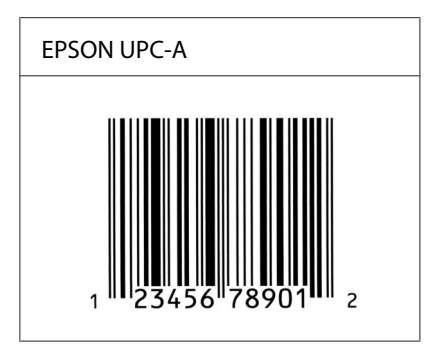

### **EPSON UPC-E**

❏ UPC-E is the UPC-A zero-suppression (deletes extra zeros) bar code specified by the American Universal Product Code (UPC Symbol Specification Manual).

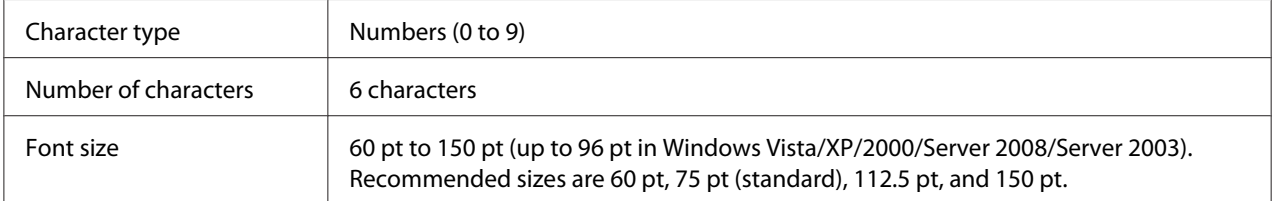

The following codes are inserted automatically and need not be input by hand:

- ❏ Left/Right margin
- ❏ Left/Right guard bar
- ❏ Check digit
- ❏ OCR-B
- ❏ The numeral "0"

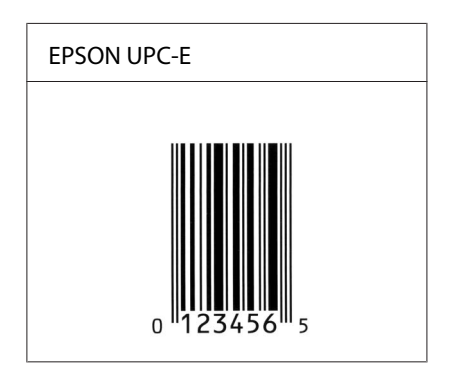

### **EPSON Code39**

- ❏ Four Code39 fonts are available, allowing you to enable and disable the automatic insertion of check digits and OCR-B.
- ❏ The height of the bar code is automatically adjusted to 15% or more of its total length, in conformance to the Code39 standard. For this reason, it is important to keep at least one space between the bar code and the surrounding text to prevent overlapping.
- ❏ Spaces in Code39 bar codes should be input as "\_" underbars.
- ❏ When printing two or more bar codes on one line, separate the bar codes with a tab, or select a font other than a BarCode Font and input the space. If a space is input while a Code39 font is selected, the bar code will not be correct.

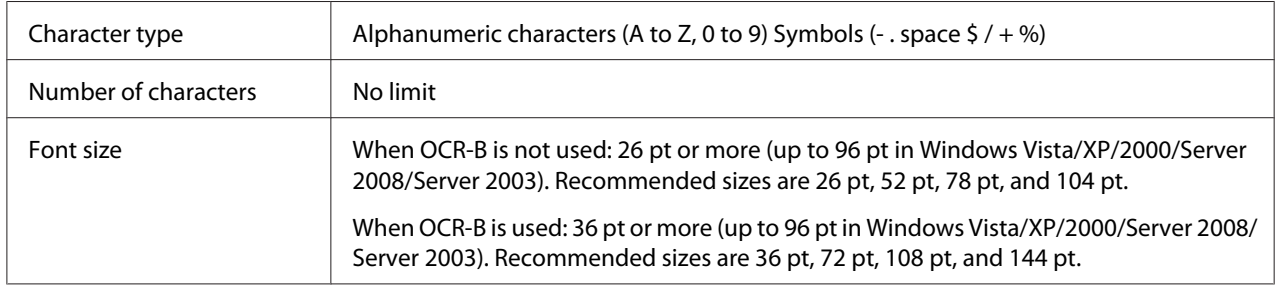

The following codes are inserted automatically and need not be input by hand:

#### ❏ Left/Right quiet zone

- ❏ Check digit
- ❏ Start/Stop character

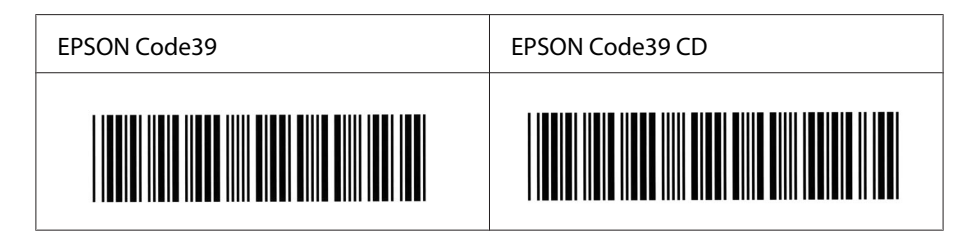

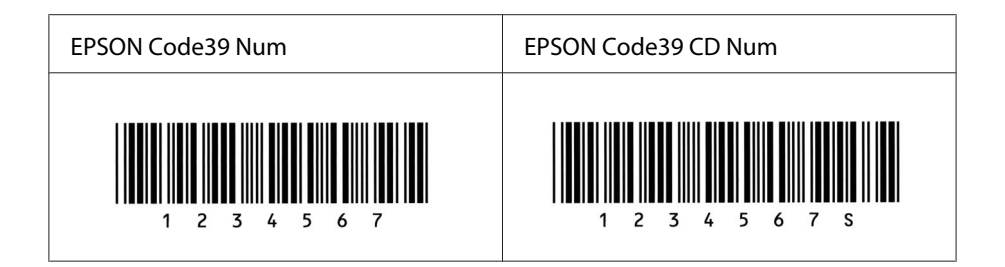

### **EPSON Code128**

- $\Box$  Code128 fonts support code sets A, B, and C. When the code set of a line of characters is changed in the middle of the line, a conversion code is automatically inserted.
- $\Box$  The height of the bar code is automatically adjusted to 15% or more of its total length, in conformance to the Code128 standard. For this reason, it is important to keep at least one space between the bar code and the surrounding text to prevent overlapping.
- ❏ Some applications automatically delete the spaces at the end of lines or change multiple spaces into tabs. Bar codes containing spaces may not be correctly printed from applications that automatically delete spaces from the ends of lines or change multiple spaces into tabs.
- ❏ When printing two or more bar codes on one line, separate the bar codes with a tab, or select a font other than a BarCode Font and input the space. If a space is input while Code128 is selected, the bar code will not be correct.

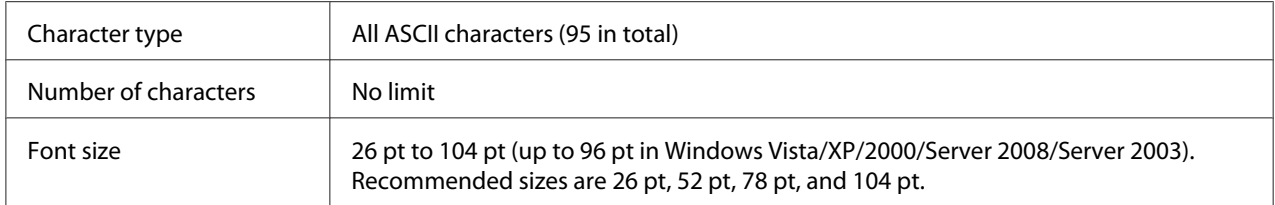

The following codes are inserted automatically and need not be input by hand:

- ❏ Left/Right quiet zone
- ❏ Start/Stop character
- ❏ Check digit
- ❏ Change code set character

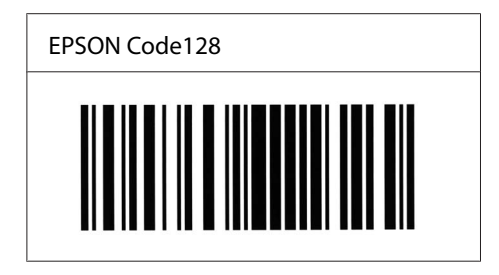

### **EPSON ITF**

- ❏ The EPSON ITF fonts conform to the USS Interleaved 2-of-5 standard (American).
- ❏ Four EPSON ITF fonts are available, allowing you to enable and disable the automatic insertion of check digits and OCR-B.
- $\Box$  The height of the bar code is automatically adjusted to 15% or more of its total length, in conformance to the Interleaved 2-of-5 standard. For this reason, it is important to keep at least one space between the bar code and the surrounding text to prevent overlapping.
- ❏ Interleaved 2 of 5 treats every two characters as one set. When there are an odd number of characters, EPSON ITF fonts automatically add a zero to the beginning of the character string.

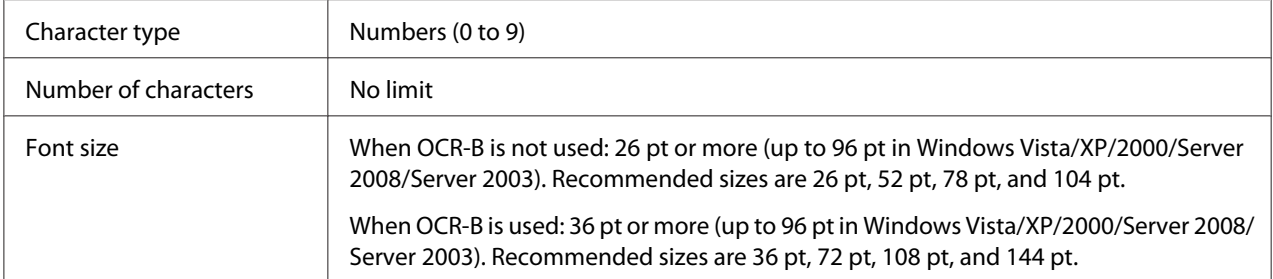

The following codes are inserted automatically and need not be input by hand:

- ❏ Left/Right quiet zone
- ❏ Start/Stop character
- ❏ Check digit
- ❏ The numeral "0" (added to the beginning of character strings as needed)

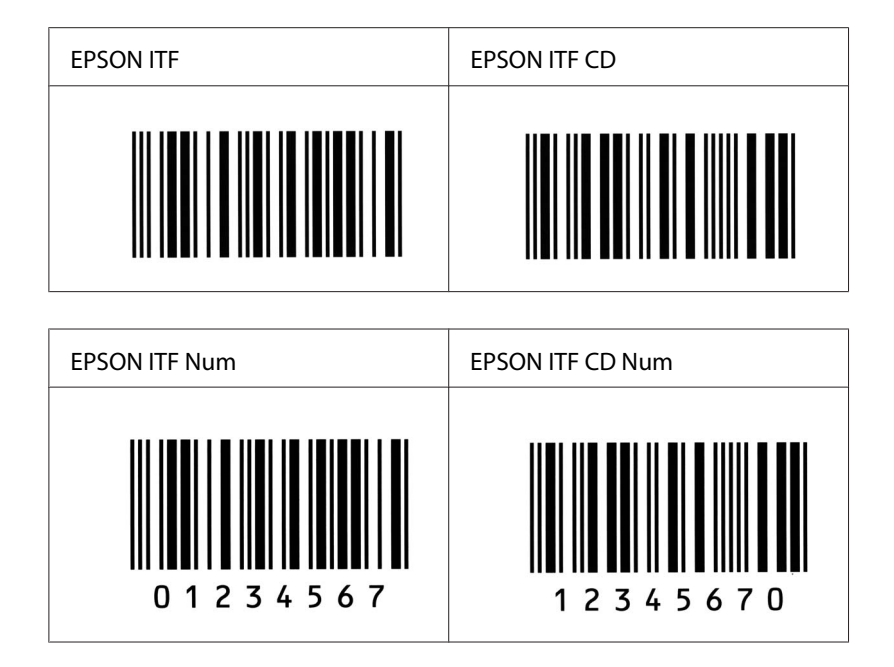

### **EPSON Codabar**

- ❏ Four Codabar fonts are available, allowing you to enable and disable the automatic insertion of check digits and OCR-B.
- ❏ The height of the bar code is automatically adjusted to 15% or more of its total length, in conformance to the Codabar standard. For this reason, it is important to keep at least one space between the bar code and the surrounding text to prevent overlapping.
- ❏ When either a Start or a Stop character is input, Codabar fonts automatically insert the complementary character.
- ❏ If neither a Start nor a Stop character is input, these characters are automatically input as the letter *"A".*

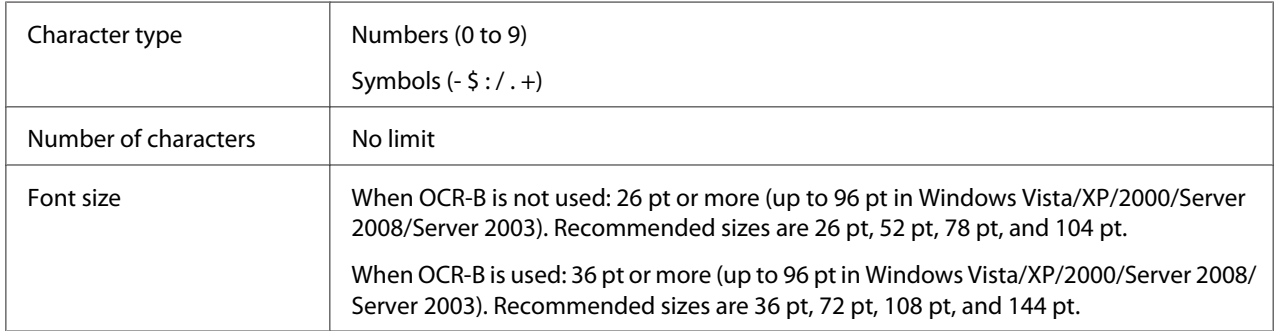

The following codes are inserted automatically and need not be input by hand:

- ❏ Left/Right quiet zone
- ❏ Start/Stop character (when not input)
- ❏ Check digit

#### **Print sample**

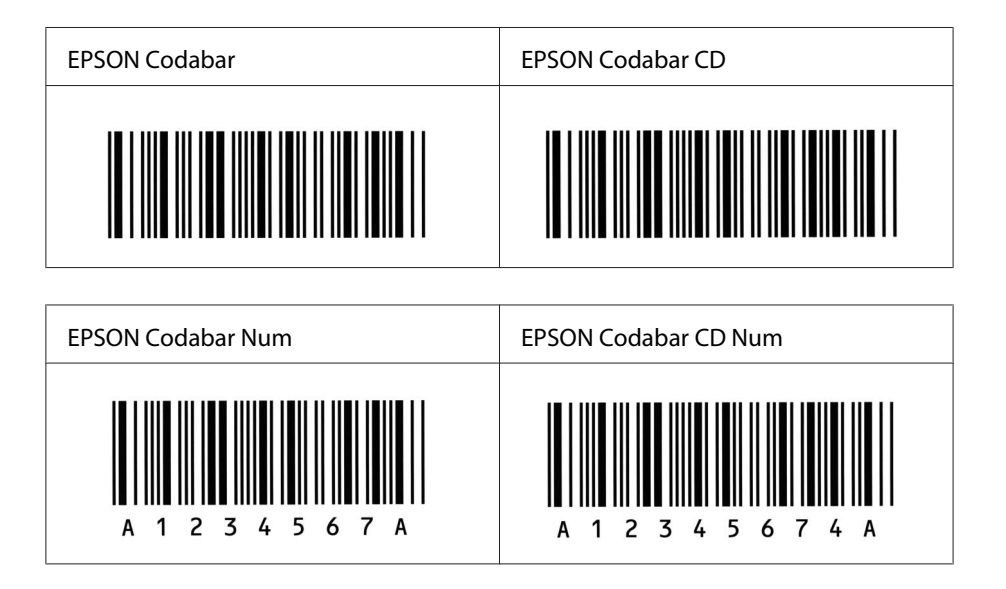

#### **EPSON EAN128**

- ❏ EAN128 fonts support code sets A, B, and C. When the code set of a line of characters is changed in the middle of the line, a conversion code is automatically inserted.
- $\Box$  The following 4 kinds of the properties are supported as the Application Identifier (AI).
	- 01: Global traded item number 10: Batch / Lot number 17: Expiry date 30: Quantity
- ❏ The height of the bar code is automatically adjusted to 15% or more of its total length, in conformance to the Code128 standard. For this reason, it is important to keep at least one space between the bar code and the surrounding text to prevent overlapping.
- ❏ Some applications automatically delete the spaces at the end of lines or change multiple spaces into tabs. Bar codes containing spaces may not be correctly printed from applications that automatically delete spaces from the ends of lines or change multiple spaces into tabs.

<span id="page-18-0"></span>❏ When printing two or more bar codes on one line, separate the bar codes with a tab, or select a font other than a BarCode Font and input the space. If a space is input while EAN128 is selected, the bar code will not be correct.

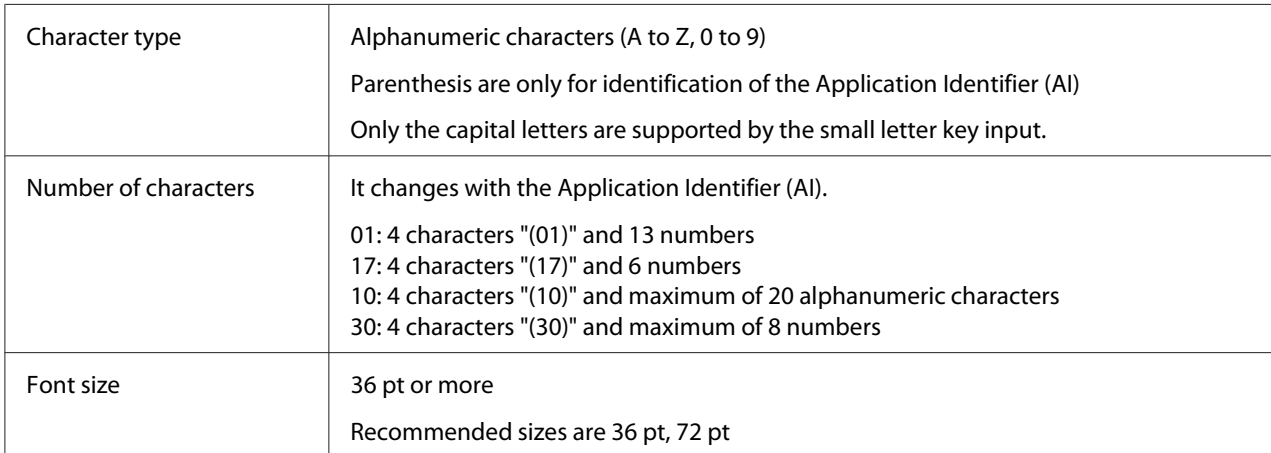

The following codes are inserted automatically and need not be input by hand:

- ❏ Left/Right quiet zone
- ❏ Start/Stop character
- ❏ FNC1 character

It inserts for discernment from Code128 and for a pause of the variable length application identifier.

- ❏ Check digit
- ❏ Change code set character

#### **Print sample**

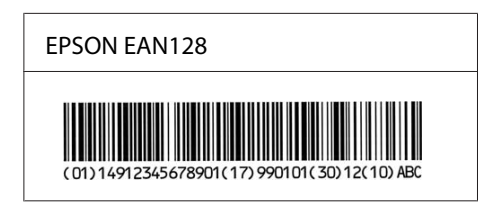

# **Available fonts**

The fonts provided with the printer are shown below, according to the emulation mode.

# <span id="page-19-0"></span>**PCL5 mode**

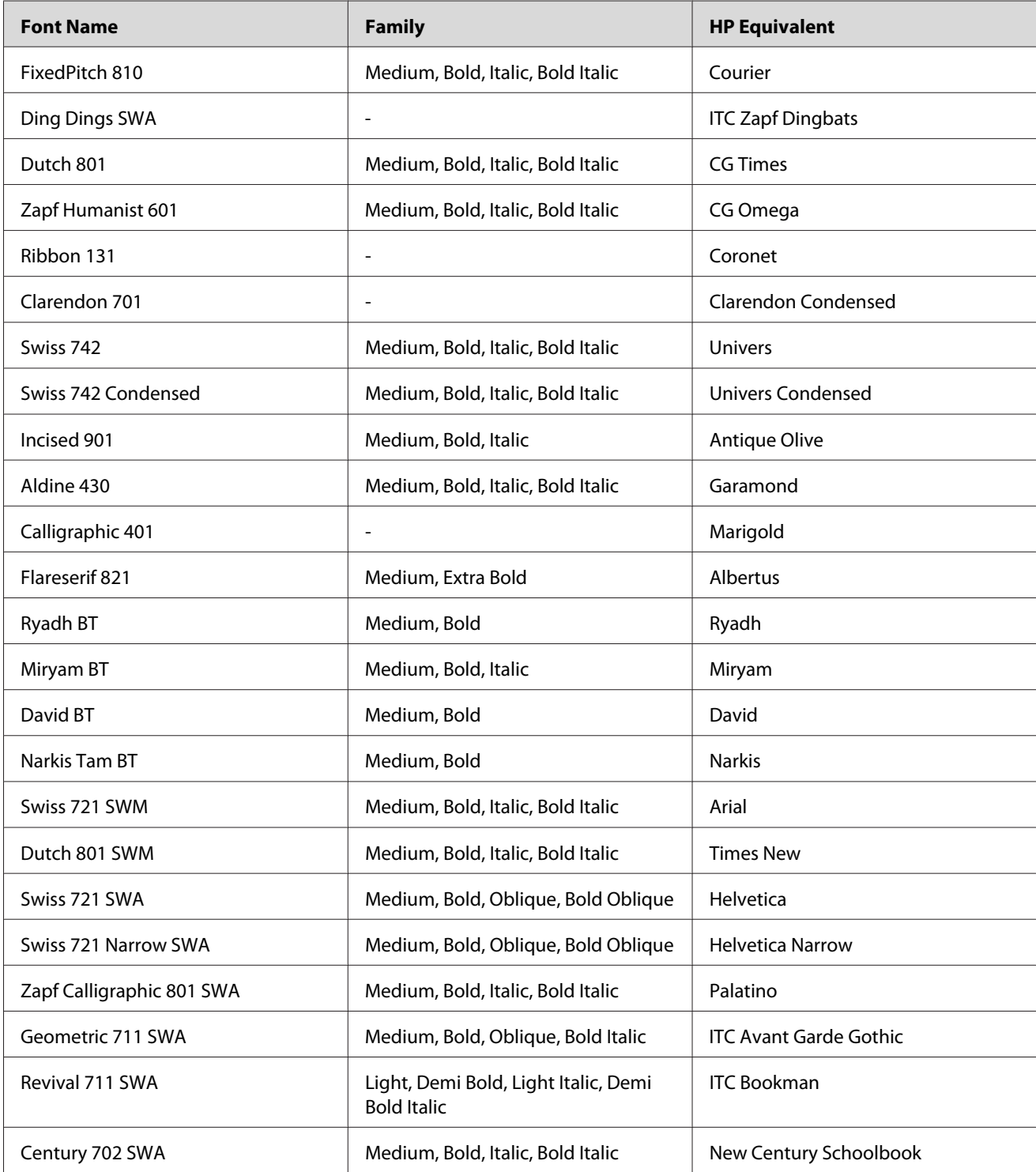

<span id="page-20-0"></span>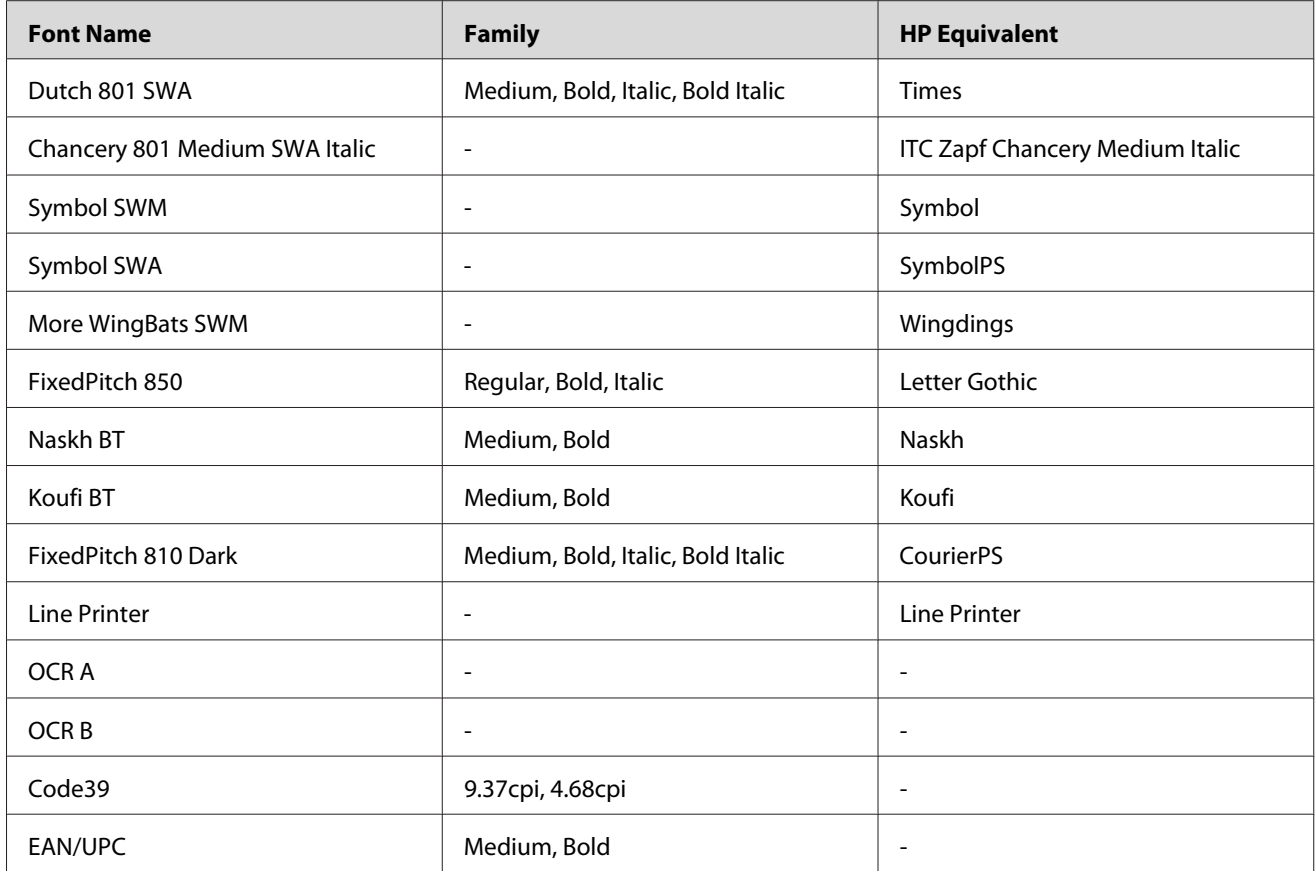

#### *Note:*

*Depending on the print density, or on the quality or color of the paper, OCR A, OCR B, Code39, and EAN/UPC fonts may not be readable. Print a sample and make sure the fonts can be read before printing large quantities.*

# **ESC/P 2 and FX modes**

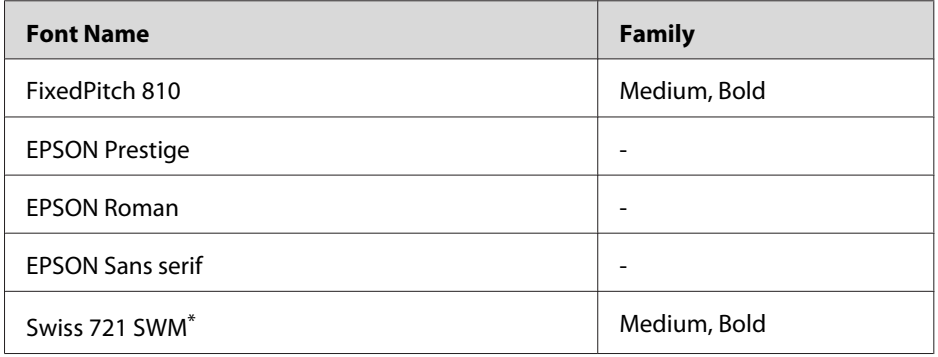

<span id="page-21-0"></span>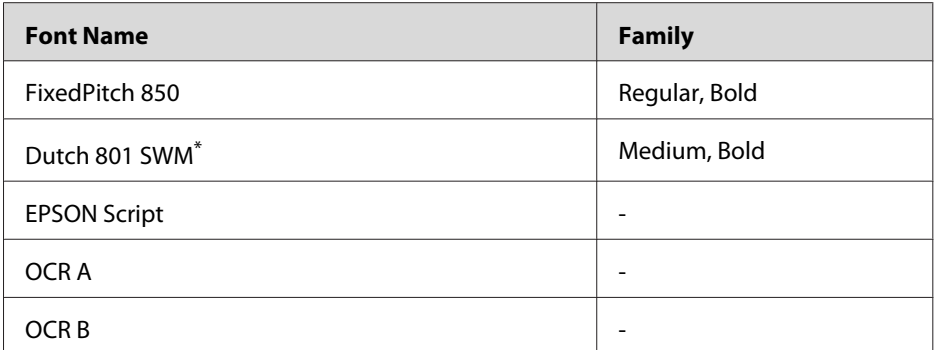

\* Available only in ESC/P2 mode.

*Note:*

*Depending on the print density, or on the quality or color of the paper, OCR A and OCR B fonts may not be readable. Print a sample and make sure the fonts can be read before printing large quantities.*

### **I239X mode**

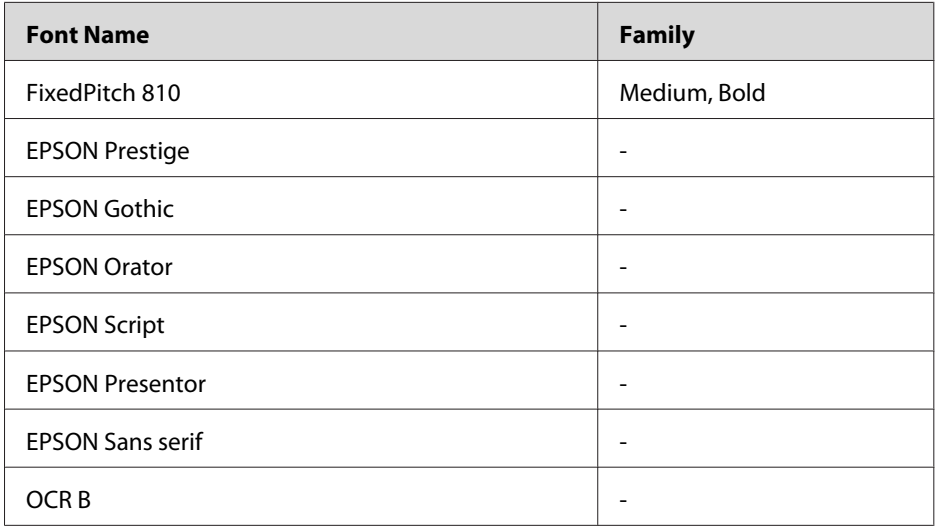

*Note:*

*Depending on the print density, or on the quality or color of the paper, the OCR B font may not be readable. Print a sample and make sure the font can be read before printing large quantities.*

# <span id="page-22-0"></span>**PS 3 mode**

Seventeen scalable fonts. The fonts include: Courier, Courier Oblique, Courier Bold, Courier Bold Oblique, Helvetica, Helvetica Oblique, Helvetica Bold, Helvetica Bold Oblique, Helvetica Narrow, Helvetica Narrow Oblique, Helvetica Narrow Bold, Helvetica Narrow Bold Oblique, Times Roman, Times Italic, Times Bold, Times Bold Italic, and Symbol.

# **PCL6 mode**

For symbol set, see ["In the PCL6 Mode" on page 35.](#page-34-0)

### **Scalable Font**

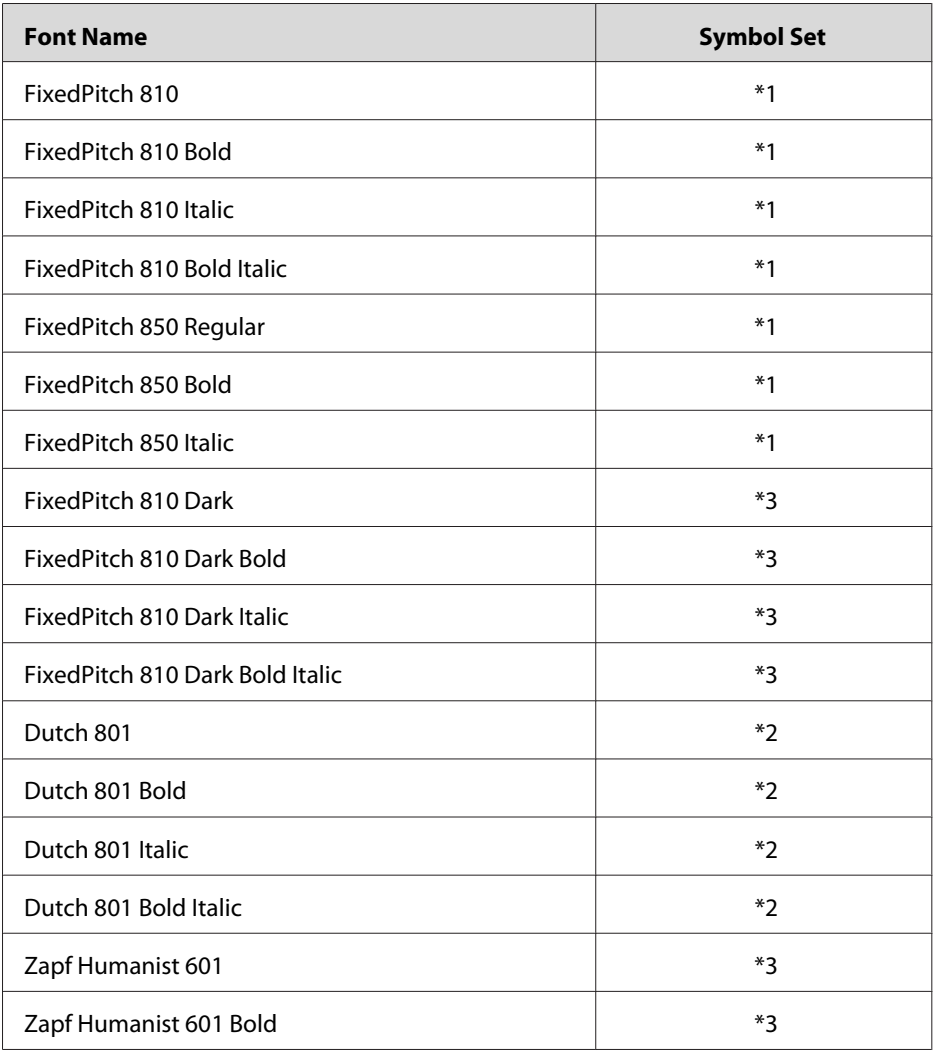

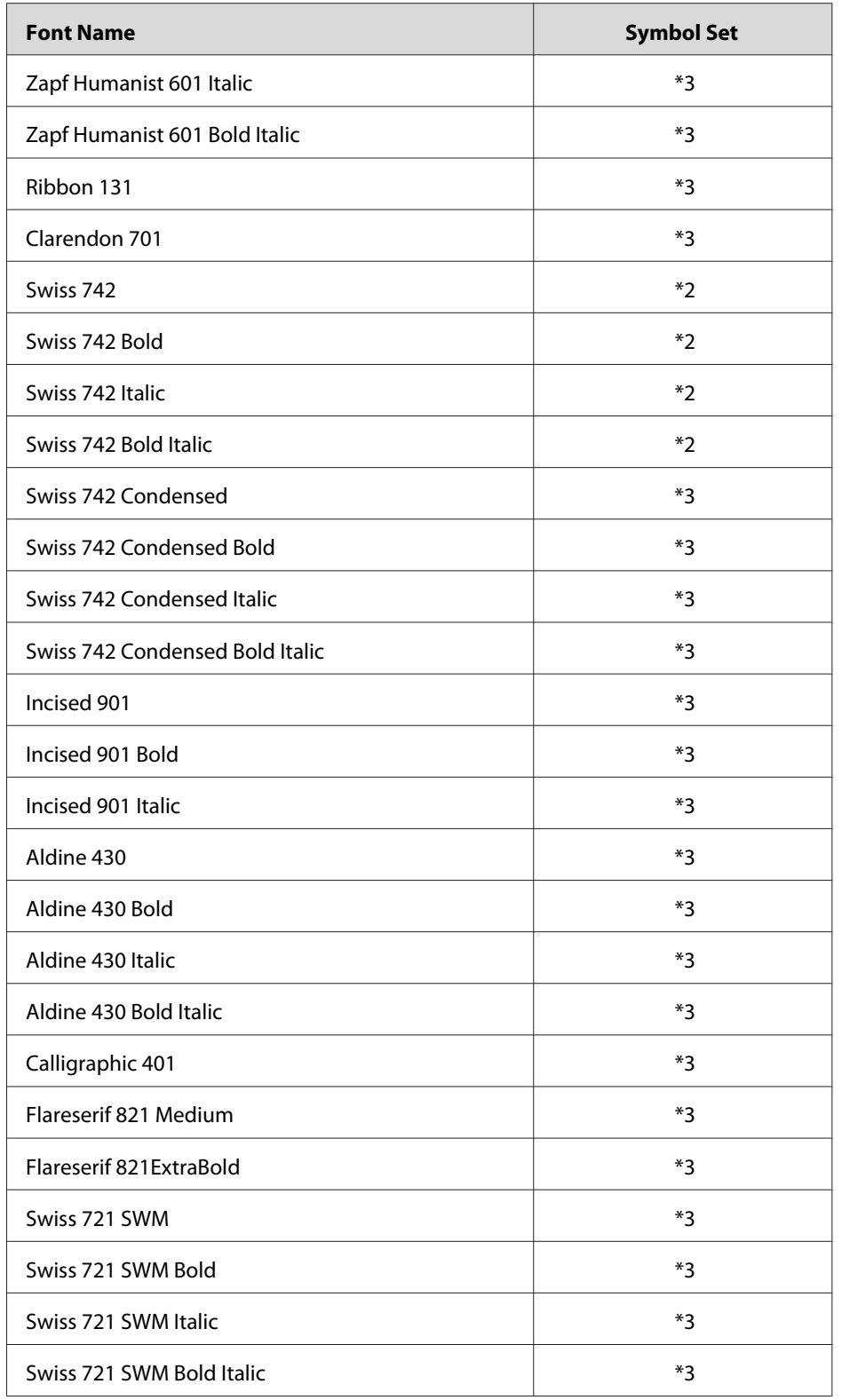

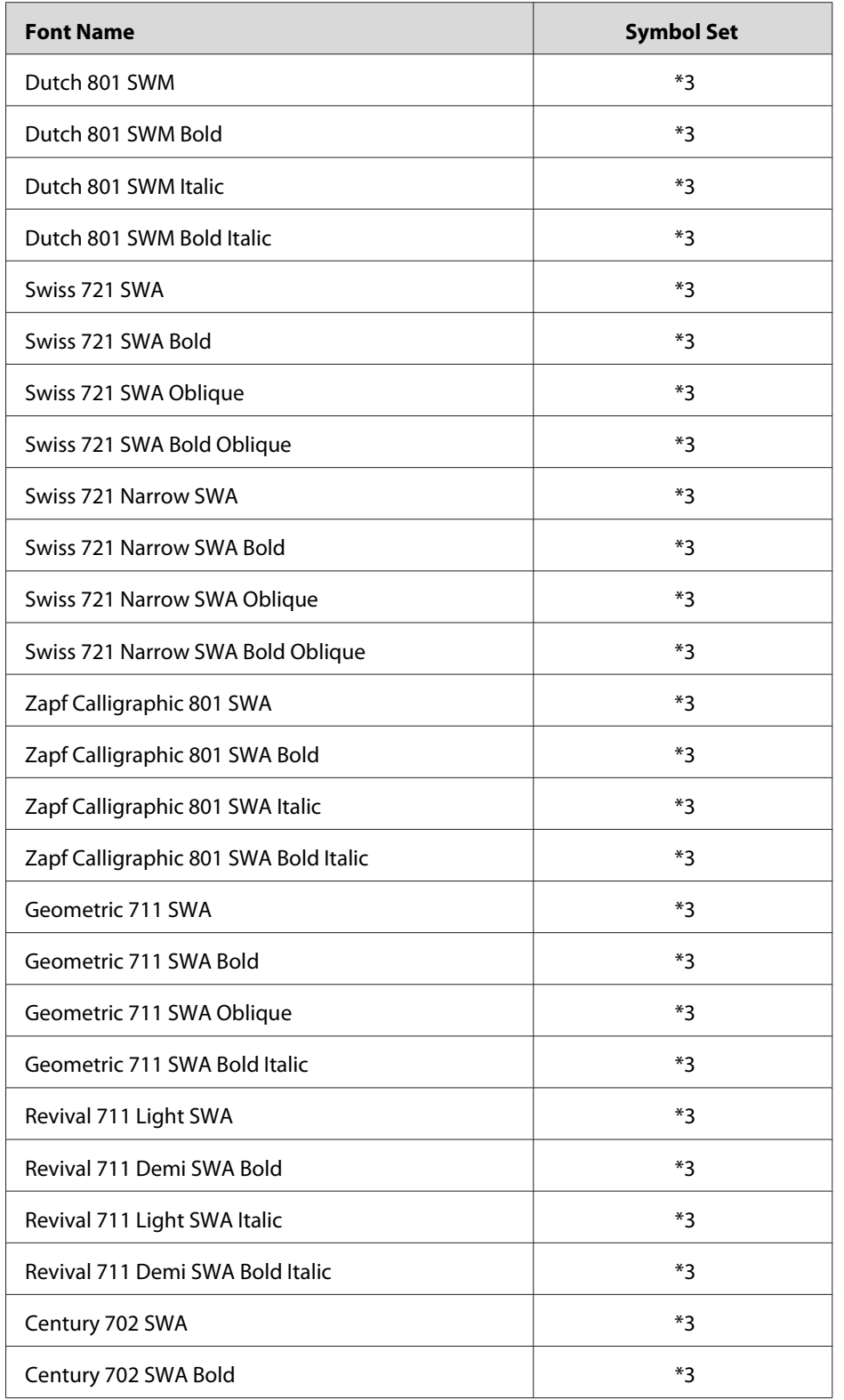

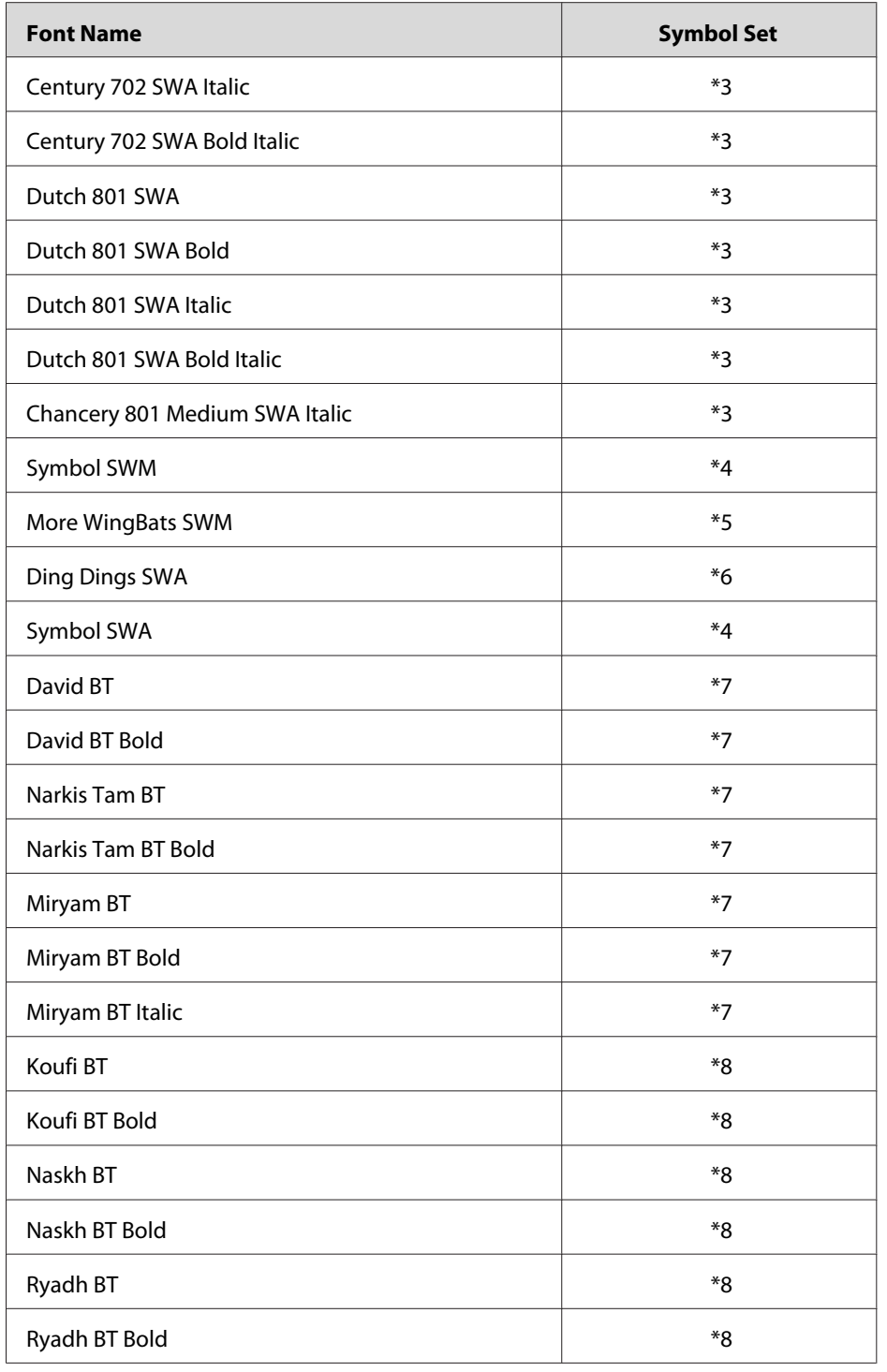

### <span id="page-26-0"></span>**Bitmap Font**

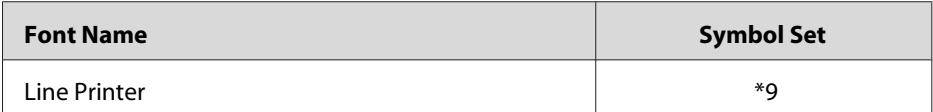

# **Printing font samples**

If your printer has a control panel, you can print samples of the fonts available in each mode by using the control panel's Information Menu. Follow these steps to print font samples.

- 1. Make sure that paper is loaded.
- 2. Make sure the LCD panel displays Ready or Standby, then press the **> Right** button.
- 3. Press the  $\blacktriangledown$  **Down** button to select the font sample for the appropriate mode.
- 4. Press the  $\triangleright$  **Right** button to print the selected font sample sheet.

#### *Note:*

*You can print a font sample sheet from a Web browser if your printer supports EpsonNet Config with Web Browser.*

# **Adding more fonts**

You can add a wide variety of fonts to your computer. Most font packages include an installer for this purpose.

See your computer documentation for instructions on installing fonts.

# **Selecting fonts**

Whenever possible select fonts in your application. See your software documentation for instructions.

If you are sending unformatted text to the printer directly from DOS or if you are using a simple software package that does not include font selection, you can select fonts using the printer's control panel menus or by using EpsonNet Config with Web Browser when in the PCL, ESC/P 2, FX, or I239X emulation mode.

# <span id="page-27-0"></span>**Downloading fonts**

Fonts that reside on your computer's hard disk can be downloaded, or transferred, to the printer so they can be printed. Downloaded fonts, also called soft fonts, remain in printer memory until you turn off the printer or otherwise reset it. If you plan on downloading many fonts, make sure your printer has sufficient memory.

Most font packages make it easy to manage fonts by providing their own installer. The installer gives you the option of having the fonts automatically downloaded whenever you start your computer or having fonts downloaded only when you need to print a particular font.

# <span id="page-28-0"></span>Chapter 2 **Symbol Sets**

# **Introduction to symbol sets**

Your printer can access a variety of symbol sets. Many of these symbol sets differ only in the international characters specific to each language.

#### *Note:*

*Since most software handles fonts and symbols automatically, you will probably never need to adjust the printer's settings. However, if you are writing your own printer control programs, or if you are using older software that cannot control fonts, refer to the following sections for symbol set details.*

When you are considering which font to use, you should also consider which symbol set to combine with the font. Available symbol sets vary depending on which emulation mode you use and which font you choose.

# **In the PCL5 mode**

The following symbol sets are available in PCL5 emulation mode.

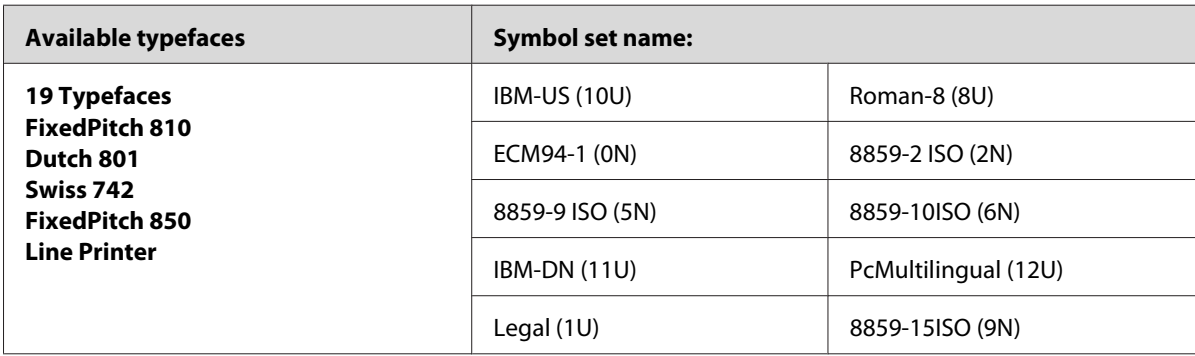

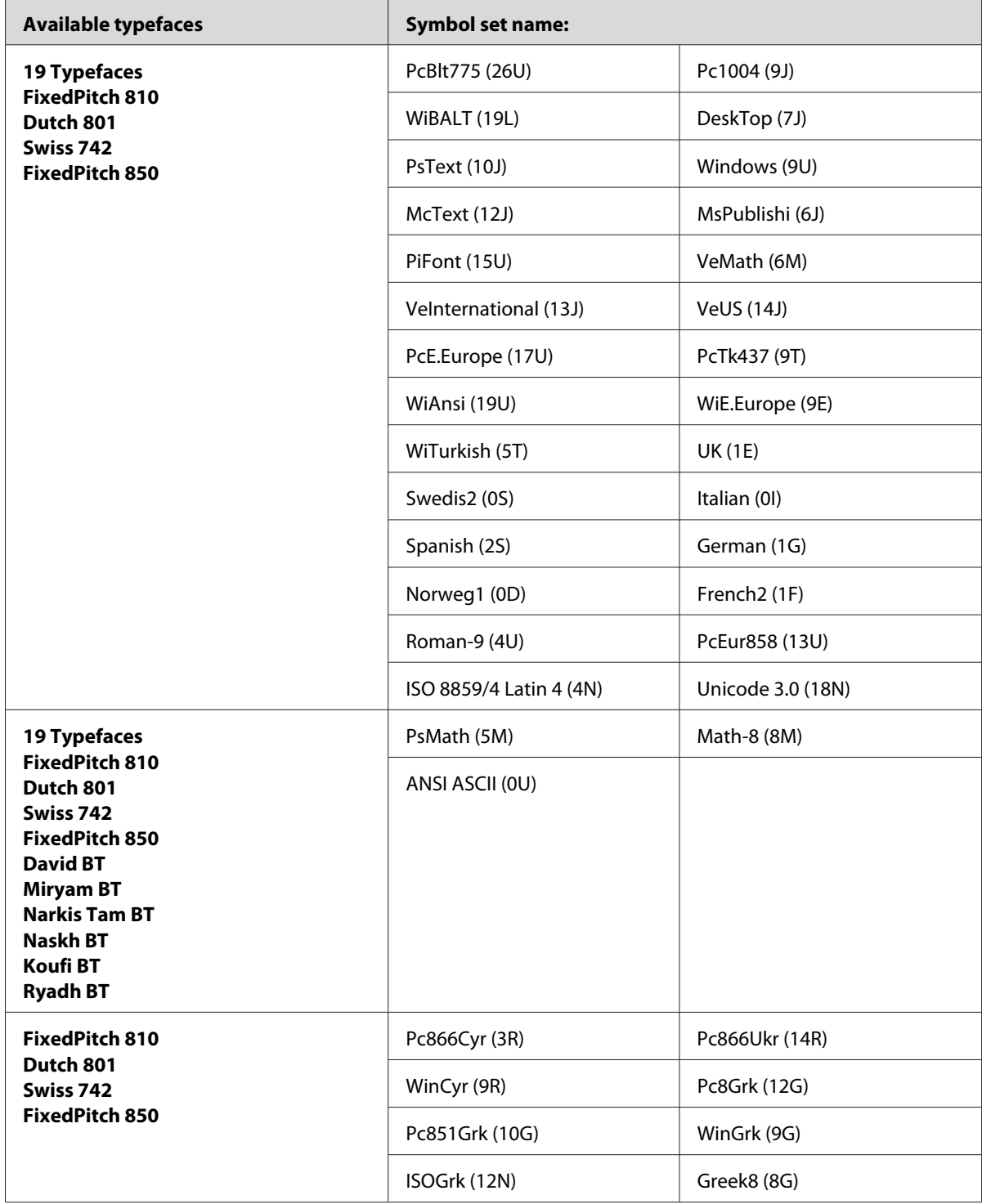

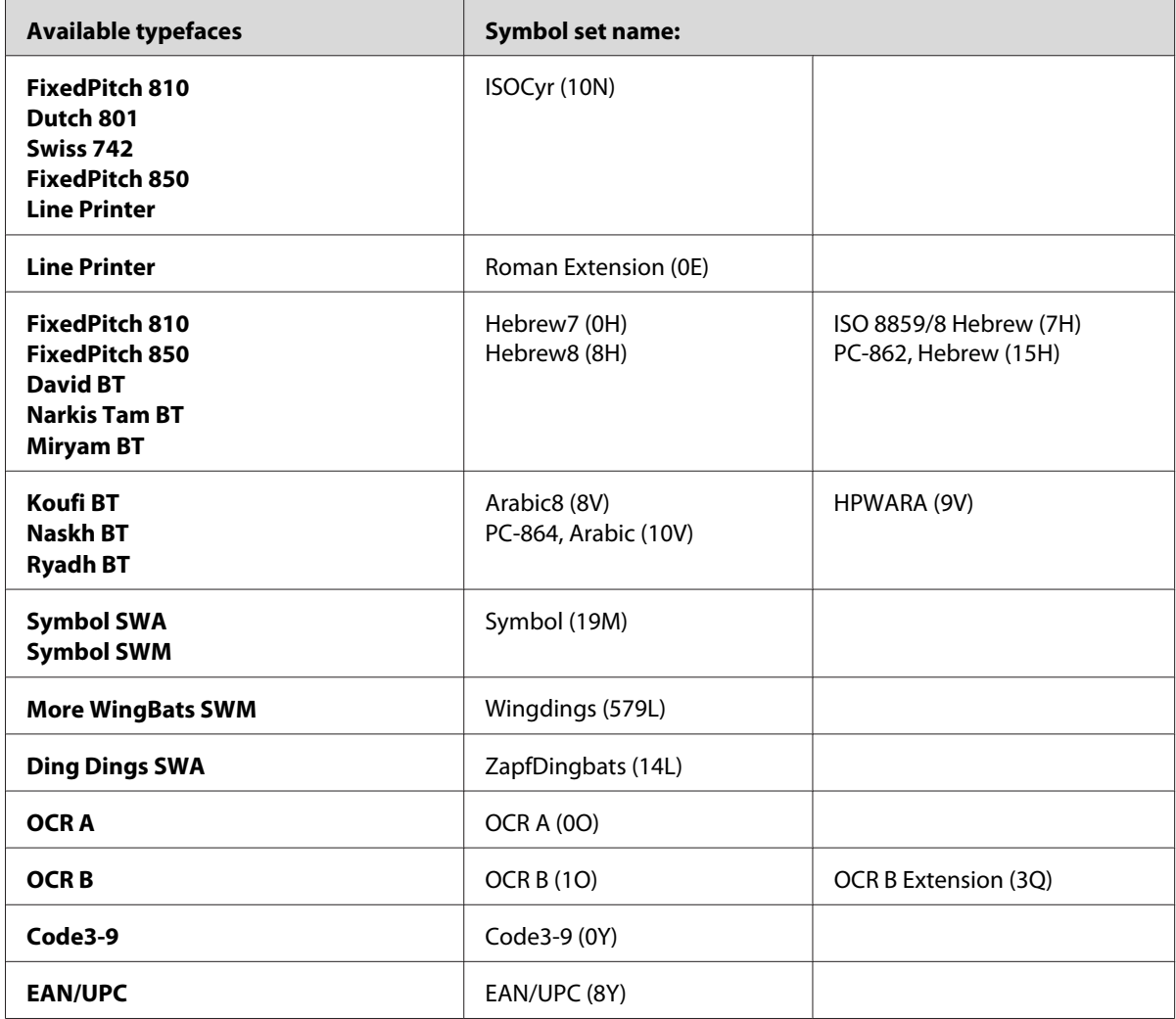

The 19 typefaces refer to those listed below:

<span id="page-31-0"></span>Zapf Humanist 601 Ribbon 131 Clarendon 701 Swiss 742 Condensed Incised 901 Aldine 430 Calligraphic 401 Flareserif 821 Swiss 721 SWM Dutch 801 SWM Swiss 721 SWA Swiss 721 Narrow SWA Zapf Calligraphic 801 SWA Geometric 711 SWA Revival 711 SWA Century 702 SWA Dutch 801 SWA Chancery 801 Medium SWA Italic FixedPitch 810 Dark

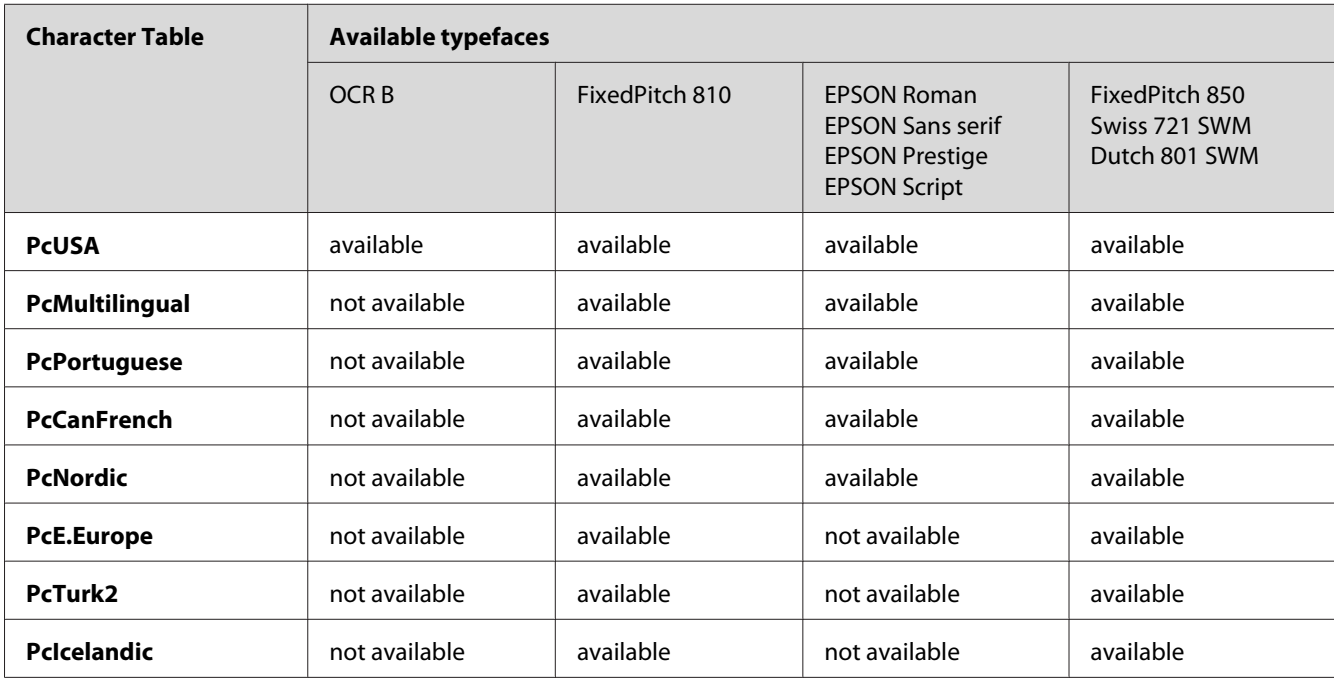

# **In the ESC/P 2 or FX Modes**

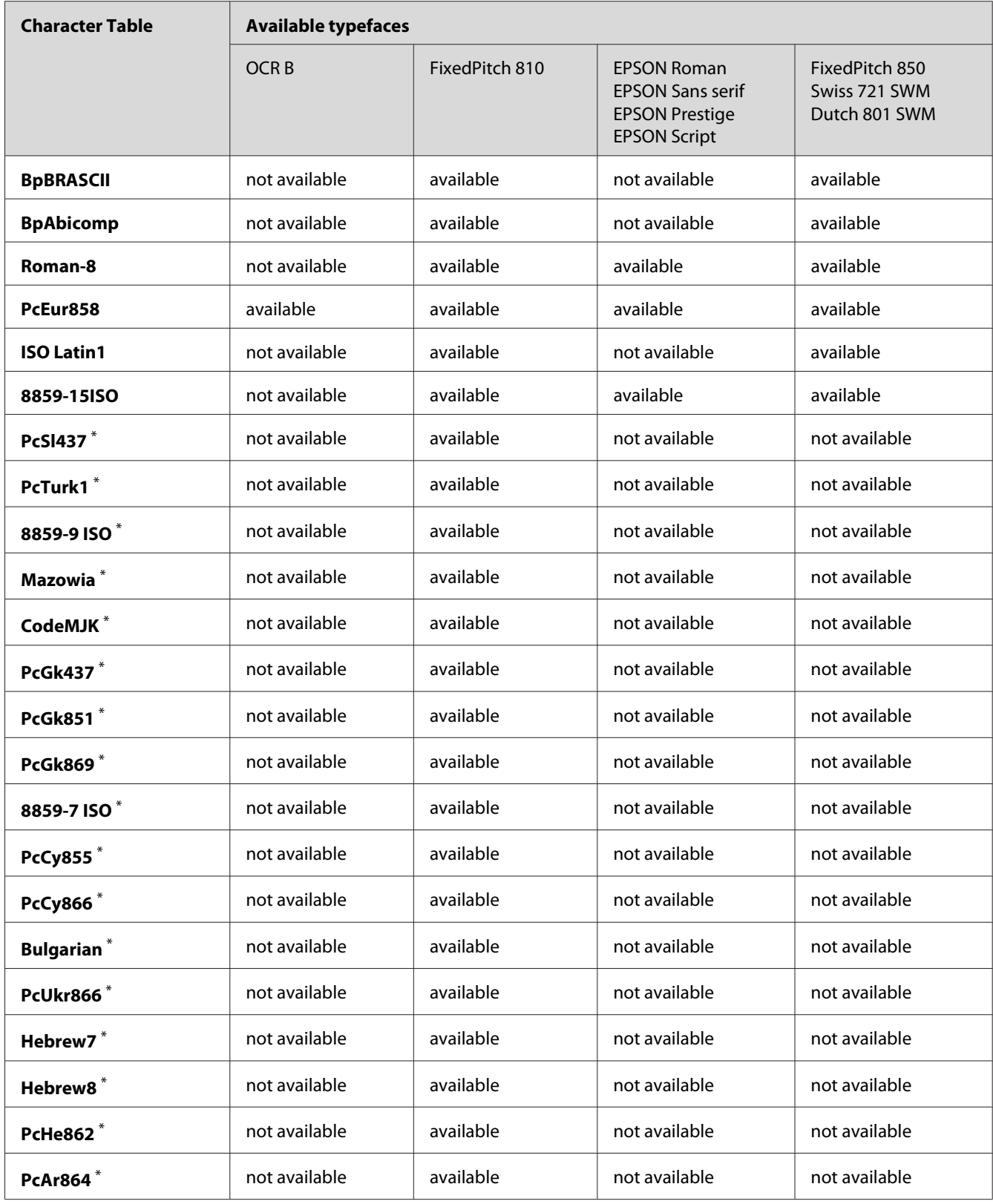

<span id="page-33-0"></span>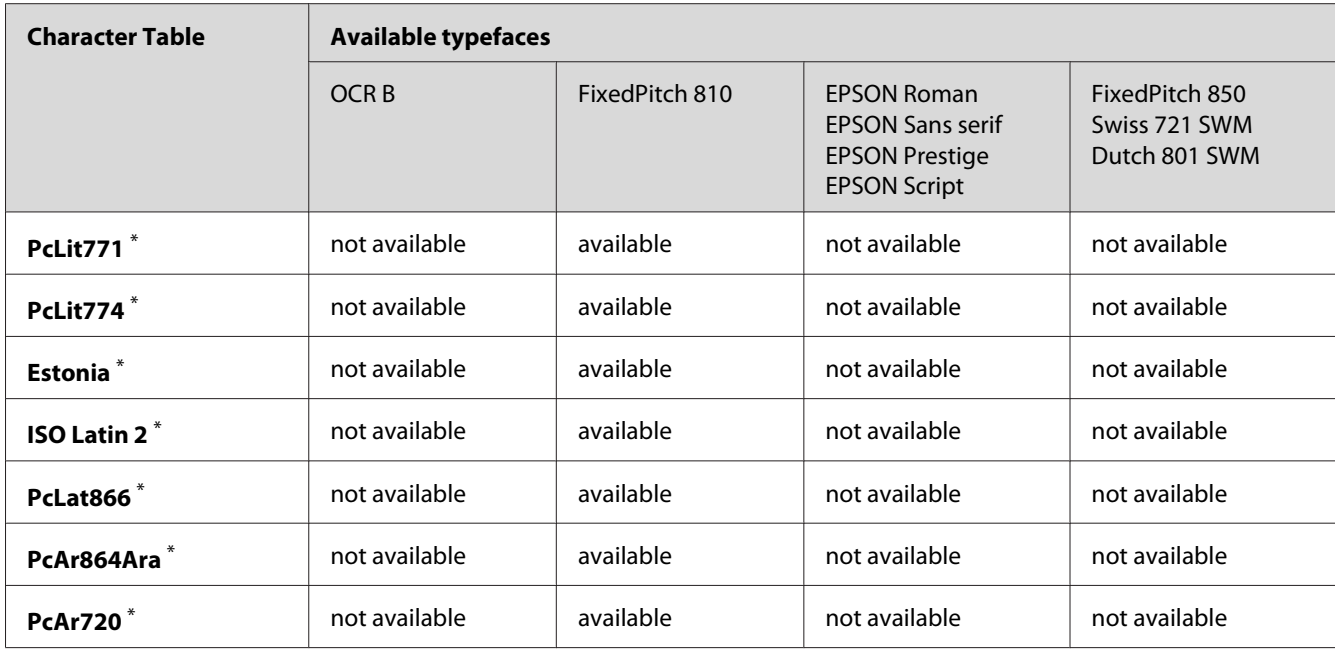

\* Available only in ESC/P2 mode.

Dutch 801 SWM is a type face compatible with RomanT.

FixedPitch 850 is a type face compatible with OratorS.

Swiss 721 SWM is a type face compatible with SansH.

### **International character sets**

You can select one of the following international character sets using the ESC R command:

Character sets: USA, France, Germany, UK, Japan, Denmark1, Denmark2, Sweden, Italy, Spain1, Spain2, Norway, Latin America, Korea<sup>\*</sup>, Legal<sup>\*</sup>

\* Available for ESC/P 2 emulation only

# <span id="page-34-0"></span>**Characters available with the ESC (^ command**

To print the characters in the table below, use the ESC ( $\land$  command.

CODE  $\pmb{0}$  $\mathbf{1}$  $\overline{7}$ 0  $\mathbf{1}$  $\odot$  $\overline{\phantom{a}}$  $\pmb{\ddagger}$  $\overline{\mathbf{2}}$  $\bullet$ 3 v  $\mathbf{u}$  $\begin{array}{c} 4 \\ 5 \end{array}$  $\pmb{\P}$ Â  $\begin{array}{c} 6 \\ 7 \end{array}$ ٠ ↨ 89ABCD p  $\uparrow$  $\circ$  $\downarrow$  $\circ$  $\rightarrow$ ď  $\ddot{\phantom{0}}$  $\pmb{\varphi}$  $\overline{\phantom{a}}$ Y  $\leftrightarrow$ E Я  $\blacktriangle$  $\mathsf{F}$ o  $\pmb{\mathrm{v}}$ ۵

# **In the I239X Emulation Mode**

The available symbol sets in the I239X mode are PcUSA, PcMultilingual, PcEur858, PcPortuguese, PcCanFrench, PcNordic. See ["In the ESC/P 2 or FX Modes" on page 32.](#page-31-0)

The available fonts are EPSON Sans Serif, FixedPitch 810, EPSON Prestige, EPSON Gothic, EPSON Presentor, EPSON Orator, and EPSON Script.

# **In the PCL6 Mode**

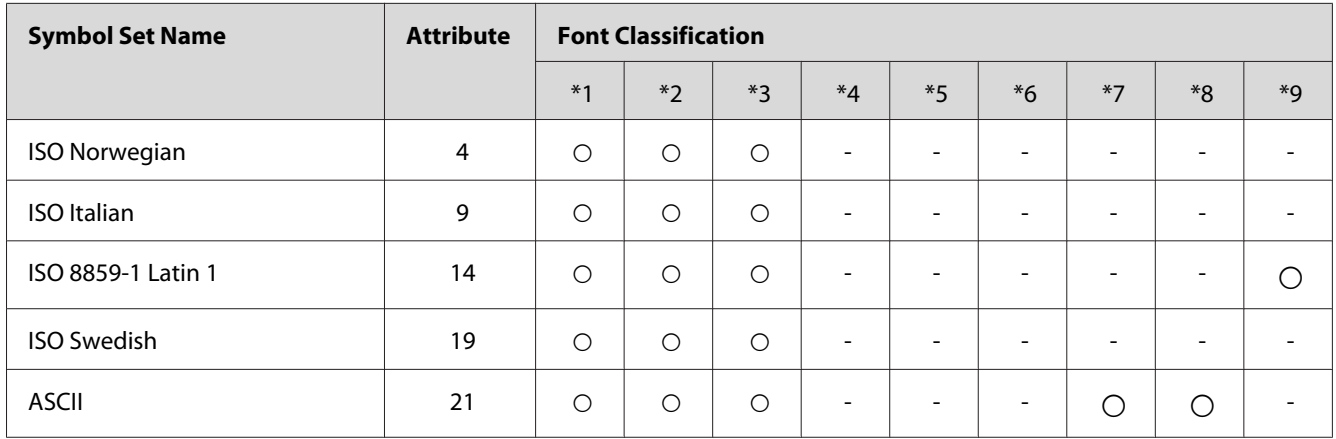

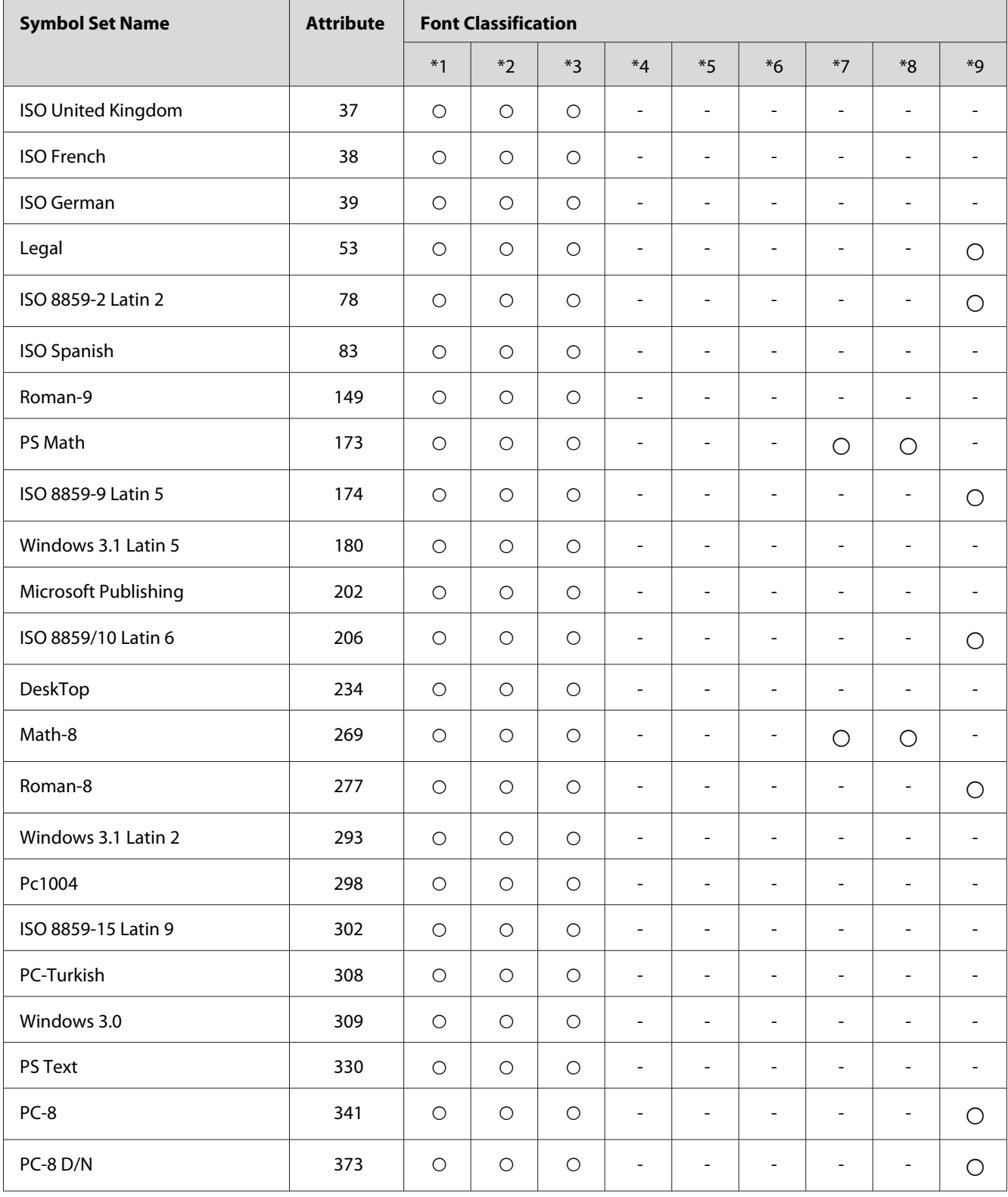

![](_page_36_Picture_213.jpeg)

![](_page_37_Picture_67.jpeg)

# <span id="page-38-0"></span>**Index**

# $\mathsf{C}$

Characters available with the ESC ( $\land$  command.............35

# $\pmb{E}$

![](_page_38_Picture_46.jpeg)

# $\overline{F}$

![](_page_38_Picture_47.jpeg)

### $\overline{I}$

![](_page_38_Picture_48.jpeg)

# $\mathbf{L}$

![](_page_38_Picture_49.jpeg)

### $\mathbf{P}$

![](_page_38_Picture_50.jpeg)

### $\mathsf{s}$

![](_page_38_Picture_51.jpeg)